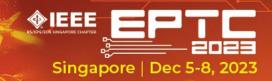

# 25<sup>th</sup> Electronics Packaging Technology Conference

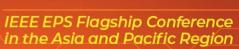

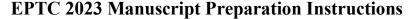

The authors of the accepted papers must follow the instructions below to ensure inclusion in the final conference proceedings:

- 1. Download the manuscript template from "Author Resources" tab on the conference website www.eptc-ieee.net.
- 2. Prepare your final manuscript using the template, carefully addressing all the reviewers' comments.
- 3. The author must ensure compliance with the IEEE PDF Express by following the PDF Preparation Instructions below.
- 4. After getting the approved PDF file from PDF Express, the author must upload that PDF file in Conftool as "final submission".
- 5. The author must also complete the IEEE E-Copyright form by loggin into <u>Conftool</u> and clicking the "Electronic Copyright Form" link on the right.
- 6. For accepted papers to bepublish in the IEEE EPTC 2023 Conference Proceedings and in IEEE Xplore®, an author of each paper must be registered with the conference, pay the required fee, and have the paper presented at the conference. Each non-student registration can have a maximum of TWO papers associated with it while a student registration can have only ONE paper associated with it.

### **PDF Preparation Instructions:**

### **Final Manuscript Validation Procedure**

- 1. IEEE Explorer compatible PDF PREPARATION INSTRUCTIONS
- 2. After completion of the manuscript, please proofread thoroughly to ensure that there are no typos and missing/bad characters.
- 3. Validate your manuscript and upload it to IEEE PDF Expresses. You may log in with your previous credentials or create an IEEE PDF Express Account by logging in at this link [https://ieee-pdf-express.org/account/login?ReturnUrl=%2F]
- 4. Enter the following:
  - Conference ID = 59621X (if you are submitting for the first time to IEEE PDF Explorer, Otherwise, your existing account details still can be used to log in)
  - Your email address
  - A password
- 5. Continue to enter information as prompted.
- 6. An online confirmation will be displayed, and an email confirmation will be sent verifying your account setup.
- 7. Previous users of IEEE PDF Express need to use the existing account details for user ID /password. If you forgot, you could get it through forgot password option. Verify that your contact information is valid.
- 8. Your final paper must be validated via the IEEE PDF eXpress site. A PDF (Example: 2023YYYYYY.pdf) will be emailed to you shortly after uploading your manuscript in the

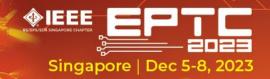

# 25<sup>th</sup> Electronics Packaging Technology Conference

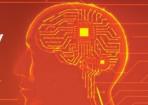

IEEE EPS Flagship Conference in the Asia and Pacific Region

Word document. Kindly rename the verified manuscript file name as "Paper ID +P+IEEE PDF explorer number". Example: XXXPYYYYYYY.pdf where "XXX" is your paper ID in the paper submission portal and "2023YYYYYYYY" is the number generated by IEEE pdf explorer, 10 digit number starting with 2023, where P refers to paper/manuscript)

Please kindly submit the validated manuscript here

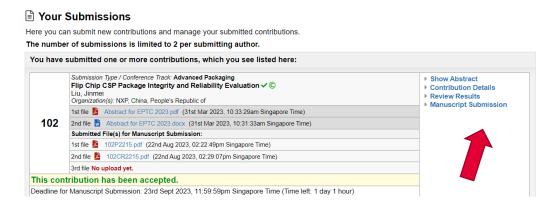

#### **Copyright Form**

All papers must be accompanied by a completed and signed E-Copyright Form.

- 1. Kindly complete and submit your E-Copyright Form from the ConfTool system.
- 2. You will receive an email with the attached E-Copyright form.
- 3. Kindly rename your copyright file similar to the manuscript, but replace P with CR (Example: XXXCRYYYYYYY.pdf where "XXX" is your paper submission ID (three digits) and "2023YYYYYYYY" is the number generated by IEEE pdf explorer for manuscript) CR standard for copyright)
- 3. Please kindly submit the signed e-Copyright Form to ConfTool

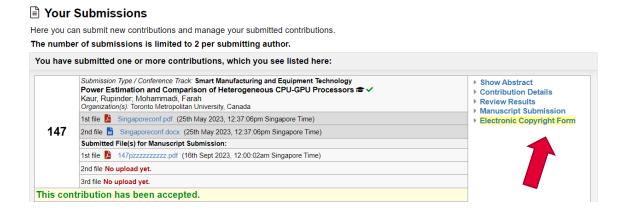

For questions about PDF Express, IEEE customer support can be contacted at <a href="https://ieeexplore.ieee.org/xpl/techform.jsp">https://ieeexplore.ieee.org/xpl/techform.jsp</a>